# **11. A Windows operációs rendszer jellemzése (3.1)**

Hogy történik a be- és kikapcsolás, valamint a rendszerleállítás a használt operációs rendszernél?

Ismertesse a használt operációs rendszer felhasználói felületének elemeit!

Hogy történik a programok telepítése, törlése, a programok indítása, bezárása a használt operációs rendszernél?

Hogy történik a felhasználó be – és kijelentkezése? Hogyan hozhatunk létre új felhasználót?

Milyen karbantartási feladatok végezhetők el a használt operációs rendszernél?

A Windows egy többfelhasználós, multitaszkos, grafikus felületű operációs rendszer. Az éppen futó alkalmazások közül egyszerre mindig csak egy kaphatja meg a fókuszt, ezt a rendszer élénk (kék) színnel jelzi számunkra, ezt hívjuk **aktív ablak**nak.

## **Be- és kikapcsolás, rendszerleállítás**

## **Bekapcsolás**

A számítógép bekapcsolás után hardvertesztet hajt végre. A beállításoktól függően végigvizsgálja az induláshoz szükséges eszközök meglétét és azok működőképességét. Ha valamelyik egység hibás, vagy hiányzik, akkor a gép ezt sípolással jelzi, s a monitoron megjeleníti a hiba okát.

Ha nincs semmi baj, akkor a ROM-ban tárolt program az egyik háttértárolóról elindítja a rendszer betöltését. A rendszerindítást **bootolás**nak nevezzük.

## **A Windows bezárása (Kikapcsolás, rendszerleállítás)**

Munkánk végeztével a **Windows rendszerét szabályosan le kell állítani**, a gép csak ezután kapcsolható ki (a mai operációs rendszerek általában elvégzik a számítógép kikapcsolását a rendszerleállítás után). A Windows **szabálytalan leállítás**a **adatvesztéssel, vagy a Windows rendszer sérülés**ével járhat. Ha a szabályos leállítást elmulasztjuk, akkor a következő rendszerinduláskor egy **lemezellenőrző program**, a ScanDisk indul el, ezzel az esetleges hibákat ki tudjuk javítani.

#### **Kilépés:** Start menü/Kikapcsolás

**Leállítás**: A Windows elmenti beállításainkat és kilép a rendszerből. A legtöbb modern alaplap esetében a gépet is kikapcsolja.

**Újraindítás**: Szabályos rendszerleállítást követően a számítógép automatikusan újraindul.

**Készenléti állapot**: A gép energiatakarékos üzemmódra vált, kikapcsoltnak tűnik. A billentyűzet bármely gombjával vagy az egér megmozdításával folytathatjuk a munkákat.

**Hibernálás**: A gép az aktuális állapotot lemezre menti, így a gép biztonságosan kikapcsolható. A következő indításkor az aktuális állapot visszaáll, munkánkat onnan folytathatjuk, ahol befejeztük. Ez a lehetőség automatikusan csak a **Windows 2000**-ben van meg. (A Windows XP-ben pedig beállítás kérdése)

Munkánk során előfordul, hogy egy alkalmazás nem reagál ("lefagyott"), ilyenkor a **CTRL+ALT+DEL** billentyűkombinációval (szoftveres melegindítás) tudjuk leállítani a programot. Ha ekkor sem történik semmi, akkor a **Reset** gomb segítségével (hardveres melegindítás) tudjuk újraindítani a rendszert, ami az operációs rendszer **szabálytalan leállítás**i formája. (Hidegindítás az amikor áram alá kerül.)

#### **A Windows felhasználói felületének elemei:**

**Rendszerikonok**: az operációs rendszerhez tartozó programok indításához.

**Mappák**: dokumentumainkat, programjainkat, műveinket tartalmazó gyűjtők.

**Parancsikonok**: gyakran használt programjaink indításához.

**Start gomb** (bal alsó sarok): a programok indításához és számítógépünk beállításához. Rákattintás után megjelenik a Start menü, amellyel elindíthatjuk programjainkat, beállíthatjuk a grafikus felület megjelenését stb.

**Tálca** (Toolbar): a futó programok közötti váltáshoz, indításához, néhány tulajdonság beállításához. A Start gombot is tartalmazó (alapértelmezésként) szürke (beállításfüggő a szín, pl. itt kék) sáv. A tálcán válthatunk a futó programok között, elvégezhetünk néhány alapvető beállítást (hangerő, billentyűzet, dátum, idő, stb.). A tálca áthelyezhető, átméretezhető és zárolható.

**Asztal (Desktop)**: Az asztal a munkaterület, amely tartalmazza a gyakran használt programok indításához szükséges ikonokat (parancsikonok), az operációs rendszer néhány szolgáltatásának indító ikonját (rendszerikonok), a programjaink, dokumentumaink gyors megtalálásához szükséges mappákat, de elhelyezhetünk ideiglenesen rajta egy-egy éppen használt dokumentumot vagy adatállományt is. Az asztal háttere, színeinek beállítása ízlés szerint módosítható. Felépítése gépenként, sőt több felhasználós környezetben személyenként is eltérhet.

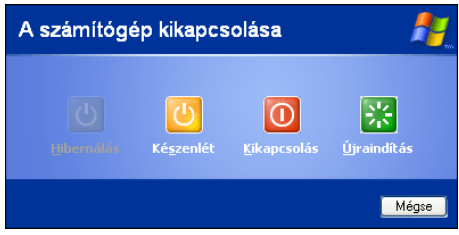

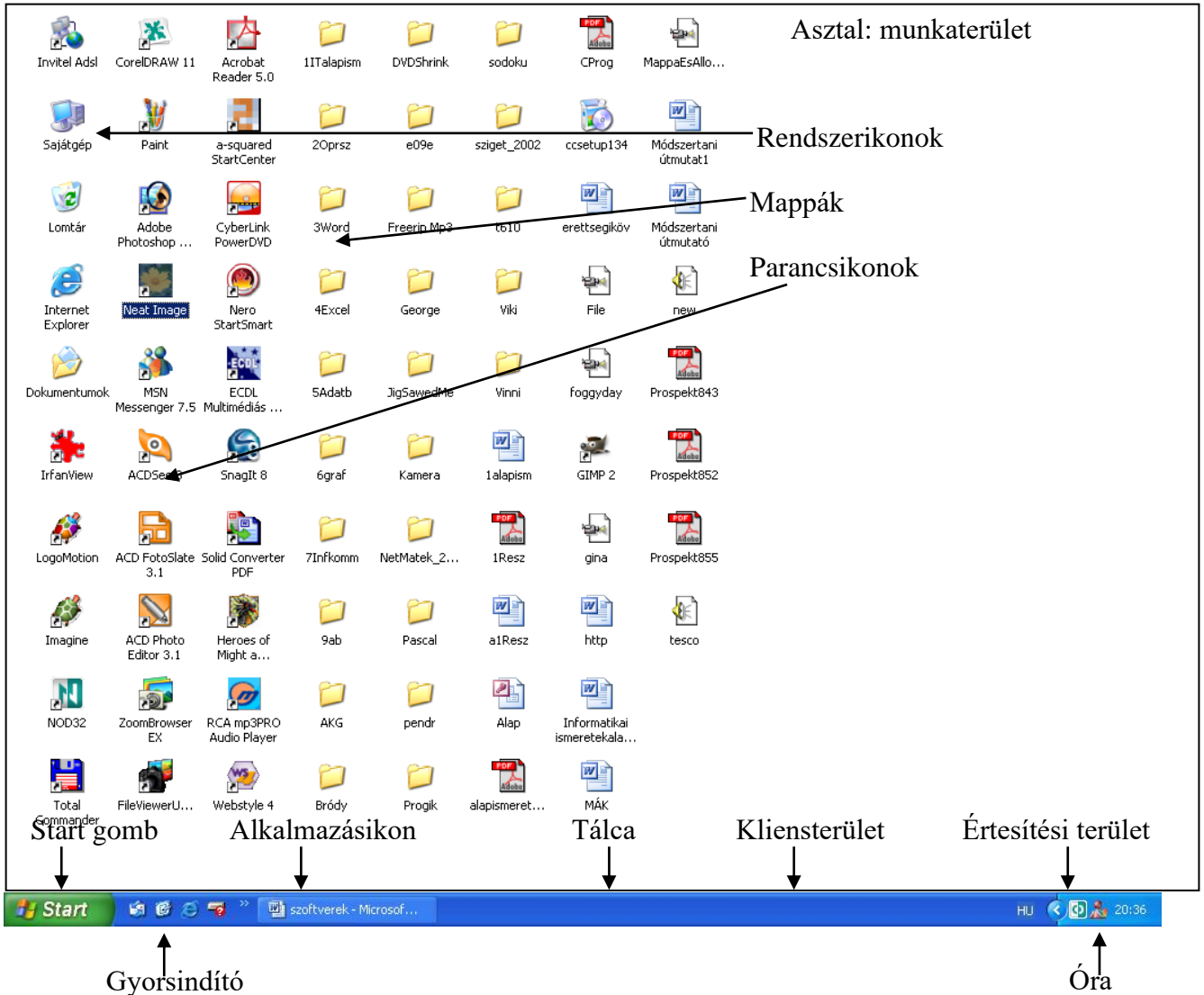

## **A Windows mindennapi használata**

## **Programok telepítése és törlése**

A Windows operációs rendszer alatt futó programok többségét nem tudjuk úgy használni, hogy rámásoljuk a merevlemezre (pl.: Cd-ről), hanem a programokat **telepíteni (installálni)** kell. Ez általában azt jelenti, hogy egy setup vagy egy install nevű alkalmazást kell indítani, amely a program működéséhez szükséges állományokat felmásolja a gépre, és közben különböző rendszerbeállításokat is elvégez. Közben több kérdést is feltehet a telepítőprogram, amelyre válaszolni kell. Sikeres telepítés után használhatjuk a programot. (Általában kér egy **újraindítás**t előtte, vagy utána).

Ha egy programot többé nem akarunk használni, akkor azt általában el szoktuk távolítani a gépről. Mivel a programok telepítése közben több helyre is kerülnek állományok, ezért az összes helyről el kellene távolítani azokat. Ha ismert ezek pontos helye, akkor egy **fájlkezelő** programmal ez könnyen megtehető, de a legtöbb esetben ez nincs így. Ezért a **programok eltávolítás**át a **Vezérlőpult** menüjével távolítjuk el.

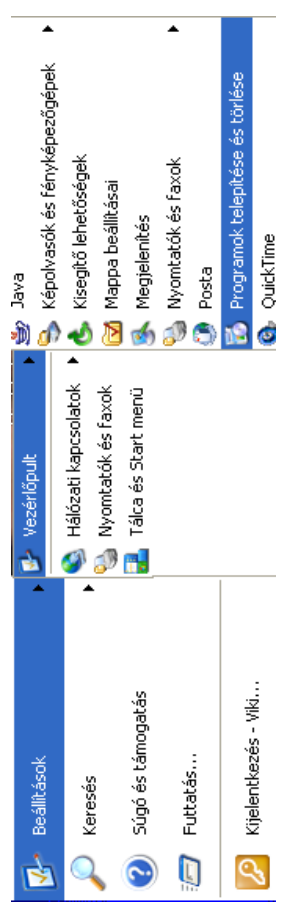

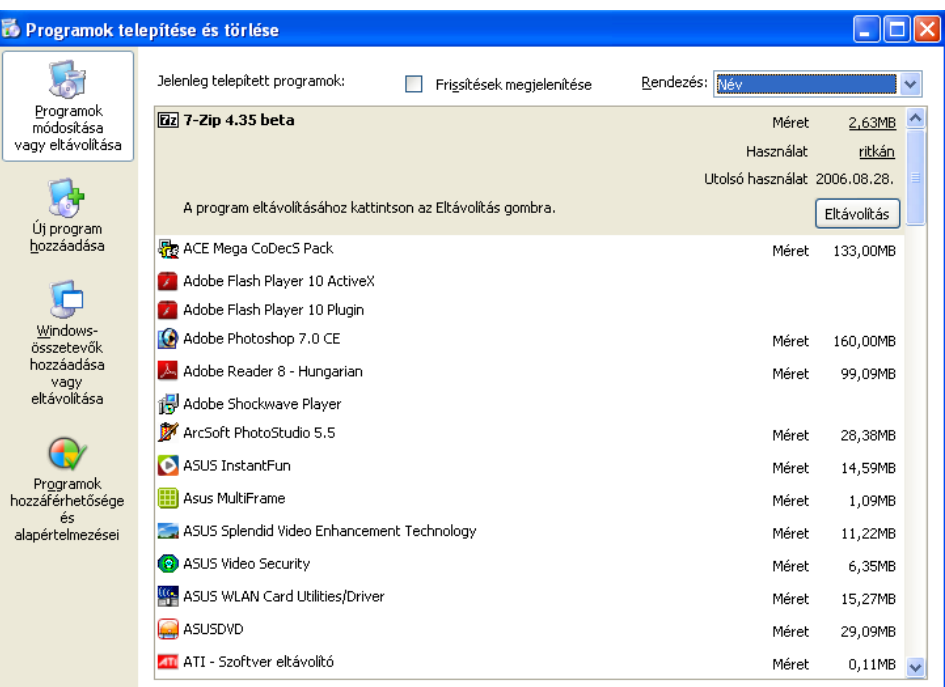

#### **Programok indítása**

Legegyszerűbben az **Asztalon lévő parancsikon**ok segítségével indíthatjuk el a programokat.

A legtöbb programnak azonban nincs parancsikonja (de mi készíthetünk neki), ezeket a **Start menü**ből indíthatjuk. A gomb megnyitásával megjelenik a Start menü, melynek szerepe a gépre telepített Windows alkalmazások indítása és a Windows beállítása. A felnyíló menüben láthatjuk a programokat, programcsoportokat (Kellékek). A programcsoport elemeit a csoportot jelző nyílnak megfelelő irányba (általában jobbra, de ha ott nincs már hely, más irány is lehetséges) tolva jelennek meg az elemek. Valamely program indítása a kiválasztásával

történik. A **Tálca és a Start menü**

tulajdonságait, pl.: **megjelenését** a helyi menüben állíthatjuk.

#### **Program bezárása**

Egy program több ablakot is tartalmazhat. Ez esetben van egy főablak, amely a program többi ablakának keretet biztosít. A

programot legegyszerűbben a főablakának **rendszerikon**jával zárhatjuk be, ha ez esetleg adatvesztést okozna, a program rákérdez.

Ha a program rendszerikonjai valami miatt nem érhetők el, akkor a **tálcán** a program ikonján **jobb egér gomb** használatával a **helyi menü Bezárás gomb**jával tudjuk a programot bezárni.

Tálca Start menü

Aktív ablak gyors bezárását teszi lehetővé az **ALT+F4** (forró) **billentyűkombináció**.

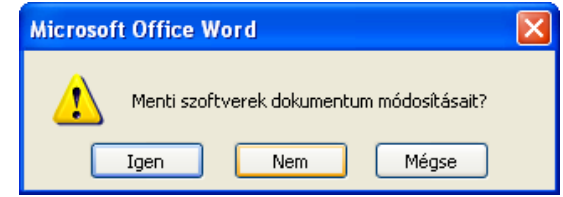

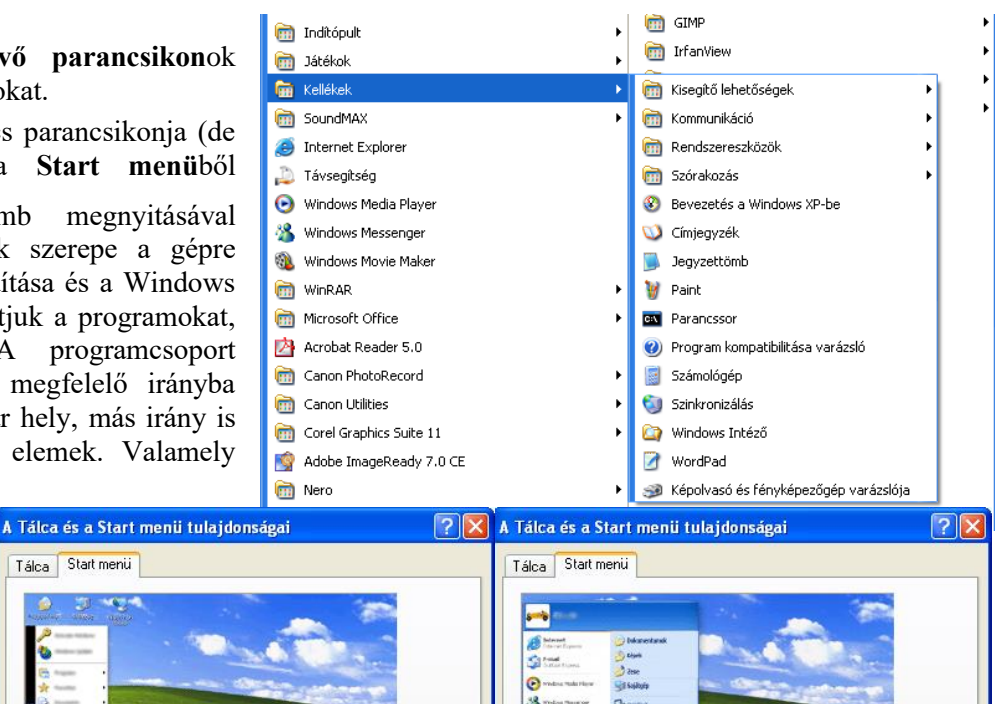

## **Felhasználók be- és kijelentkezése**

**Bejelentkezés:** a számítógép elindítása után a Windows rendszerbe való belépéskor általában meg kell adnunk a **nevünket és jelszavunkat**. Ennek szerepe:

- Ha Windows 95 vagy 98-at használunk, és számítógépünk **nincs hálózatba kötve**, a név és jelszó **csupán egyéni beállításaink megőrzésé**hez szükséges. Ebben az esetben az **adataink nincsenek védve** akkor sem, ha jelszóhoz kötjük a belépést. A felhasználói név és jelszó megadása a "Mégse" gombbal átléphető.
- **Hálózatba kötött számítógép** esetén a felhasználói nevet és jelszót a **hálózat üzemeltetője adja**. Ilyen esetben fontos a harmadik paraméter a "Tartomány" nevének ismerete, amely a hálózat azonosítja, ahová csatlakozni szeretnénk. A "Mégse" gombbal ilyenkor nem lehet a **biztonsági ellenőrzés**t kikerülni. A Windows NT Workstation és Windows 2000 Professional esetében ez a védelmi rendszer egyetlen gépen is él. (Vezérlőpult/Felhasználói fiókok)

**Kijelentkezés**: Start menü/Kijelentkezés

**Kijelentkezés**: Az adott felhasználó kilép a rendszerből programok bezárása, Windows-munkamenet befejezése, de a gép továbbra is működik, egy másik felhasználó beléphet. (Start menü/Kijelentkezés menüpont)

**Felhasználóváltás**: Másik felhasználó bejelentkezését teszi lehetővé, míg az adott felhasználó programjai, fájljai továbbra is nyitva maradnak. A felhasználók között a Windows és az L billentyű egyidejű lenyomásával lehet váltani.

A **felhasználói fiók**okat a Vezérlőpultban található Felhasználók eszköz segítségével tudunk létrehozni és konfigurálni.

## **Karbantartási feladatok**

## **Programok/Kellékek/Rendszereszközök**

**1. Biztonsági másolat:** A Windows részét alkotó Biztonsági mentés (Microsoft Backup) nevű program lehetőséget biztosít állományok, mappák mentésére. Ez azt jelenti, hogy a megadott fájlokat és mappákat egyetlen fájlba másolja a program, amelyből a használathoz vissza kell állatíni azokat. Biztonsági másolat készítésekor ki kell választanunk, hogy létre szeretnénk-e hozni új

biztonsági másolatot, vagy egy meglévőt szeretnénk módosítani, illetve, hogy vissza szeretnénk-e állítani egy másolatot.

**2. Lemezkarbantartó:** merevlemezünkön található úgynevezett átmeneti fájlok egy idő után sok helyet (több 10, esetleg több 100 MB-ot) foglalnak el. Programok telepítésekor és Interneten való böngészés közben keletkeznek a legnagyobb mennyiségben. A lemezkarbantartó segédprogram segít

ezek törlésében.

Meghajtó választás után elindíthatjuk a műveletet:

Lemezkarbantartó A Lemezkarbantartó kiszámítja, mennyi terület szabadítható fel a következő meghajtón: WINXP (C:). Ez ∌ eltarthat néhány percig. Számolás Mégse Ellenőrzés: Régen használt fájlok tömörítése

**3. Lemeztöredezettség-mentesítés:** A sok merevlemezre való másolástól és törléstől előbb utóbb széttöredeznek a fájlok. Védekezni ellene a lemeztöredezettség-mentesítő segédprogrammal lehet.

Indítása után a párbeszédablakban lehetőségünk van meghajtó választásra:

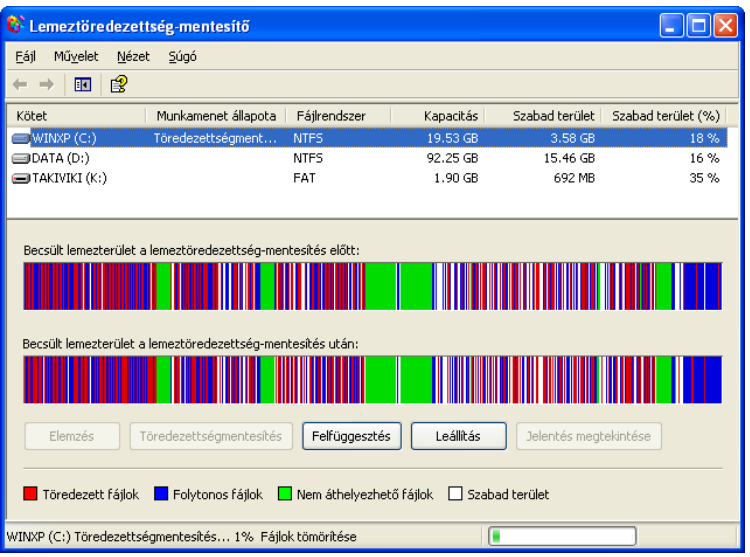

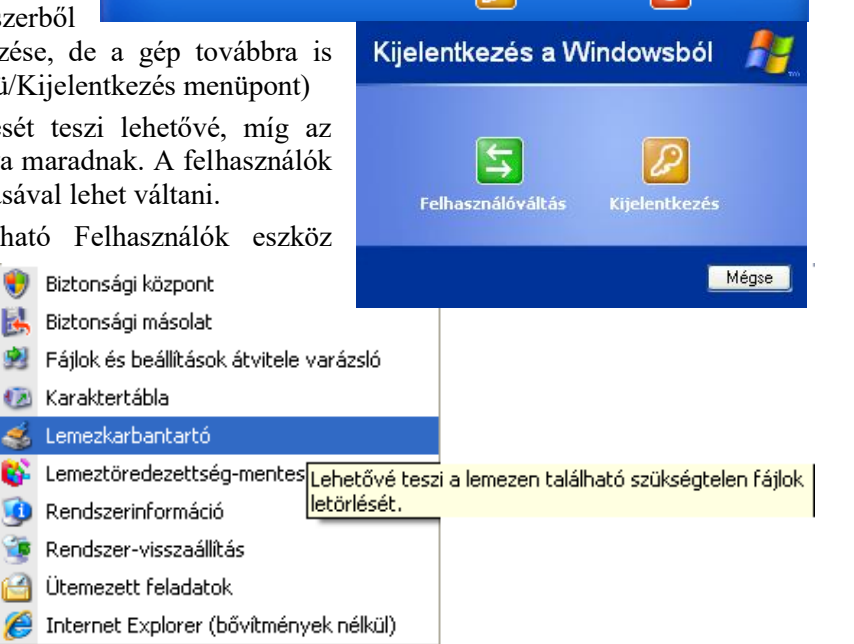

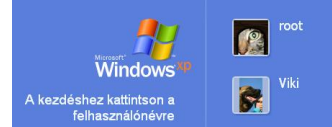

**O** Kikapcsolás

O Kijelentkezés